## Excel Etkinliği – Formüller 1

## **Merhaba Arkadaşlar;**

Bu hafta Microsoft Office Excel programında formüller ile ilgili uygulamalar yapmaya başlayacağız. Formüllerden önce sizlere verdiğim tabloyu öncelikle Excel programında oluşturacaksınız. Daha sonra verilen fiyatları kullanarak ve de en **ÖNEMLİSİ** size gösterdiğim gibi **FORMÜL** kullanarak **HESAPLAMALARINIZI** yapacaksınız. Bu işlemleri yaparken sizlerle burada paylaştığım yönergeyi uyguladıktan sonra gerekli adımları yapıp tekrar bana ulaştıracaksınız. Dilerseniz ilk etkinliğimize başlayalım.

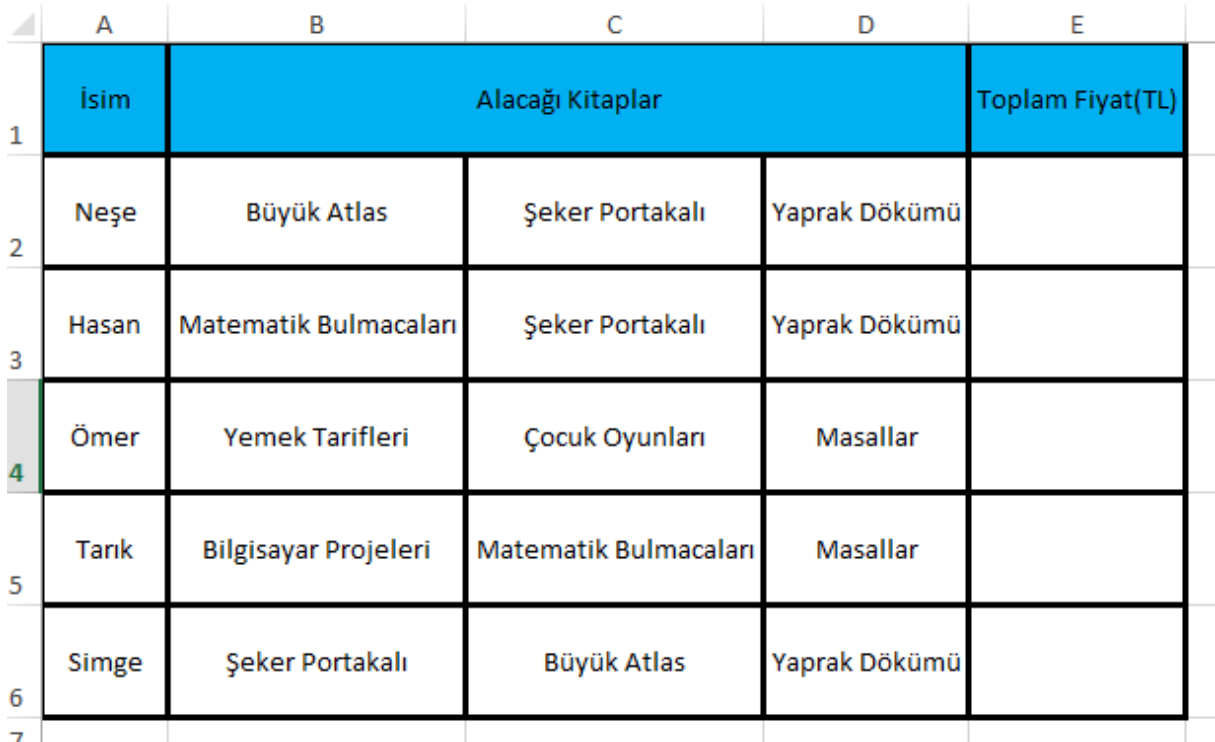

**1.** Öncelikle size vermiş olduğum tabloyu Excel programında hazırlayınız.

**2.** Resimde verilen kitap fiyatlarını kullanarak hesaplama işlemine geçiniz.

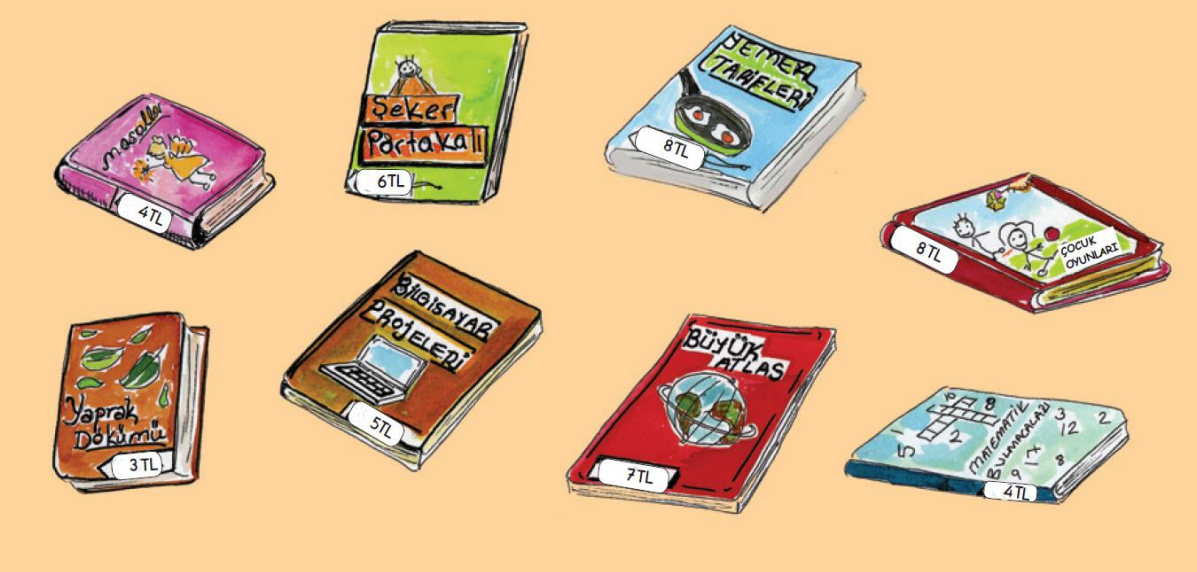

- **3. TEKRARDAN HATIRLATMAK İSTERİM Kİ TOPLAM FİYATLARI SİZ ELİNİZLE YAZMIYACAKSINIZ. BUNU YAPAN FORMÜLÜ YAZIP SONUCUN HÜCREDE PARA BİRİMİ ŞEKLİNDE GÖSTERİLMESİNİ SAĞLIYACAKSINIZ.!!!!!**
- **4.** Benim tablomda fiyat kısmında ₺ yazdığını görüyorsunuz. Sizin kullandığınız Excel sürümünde sadece TL şeklinde yazabilir. Bu bir problem veya eksik değildir.

Yukarıda yazılan işlemleri gerçekleştirdiğinizde aşağıda verilen resimdeki bir sonuç elde etmiş olmalısınız.

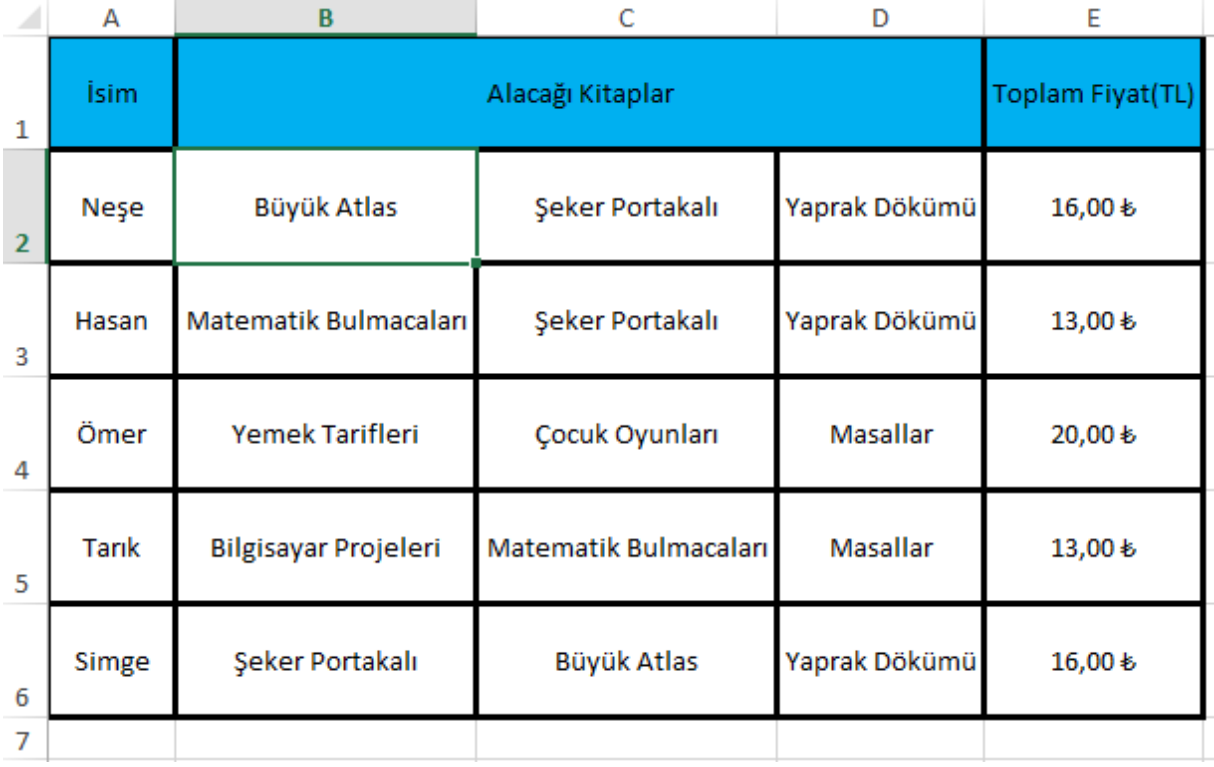

Dosyanız yukarıdakine benzer bir hale geldiyse kaydediniz. Kayıt işlemini yaparken **numaraisimsoyisim-sınıf.xlsx** şeklinde yazdığınızdan emin olunuz. **Örneğin 007-Osman İNANIR-6ABCDEFGH.xlsx** şeklinde. Bitmiş dosyanızı öğretmeninize mail yoluyla gönderebilirsiniz. Mail göndereceğiniz adres **alperyazogluoo@gmail.com** adresidir.

Mail göndermek için bana bildirmiş olduğunuz mail adresine **Gmail'den** giriş yapınız. Açılan sayfanın sol üst tarafında bulunan **E-Posta Yaz** kutusuna tıklayınız. Sağ tarafa açılan küçük pencerede gerekli yerleri yönergeye göre doldurup, hazırladığınız dosyayı **ataş** işaretine basarak yüklenmesini bekleyiniz. Her şey tamamsa **Gönder** kutucuğuna basarak mailinizi gönderiniz.

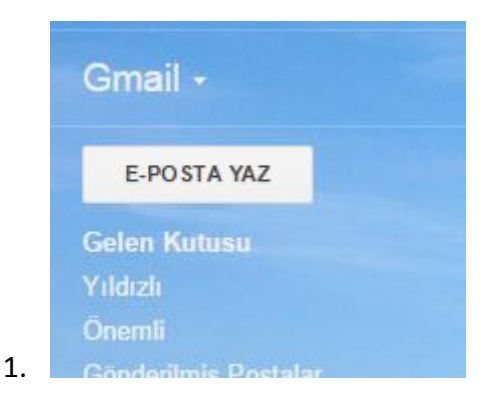

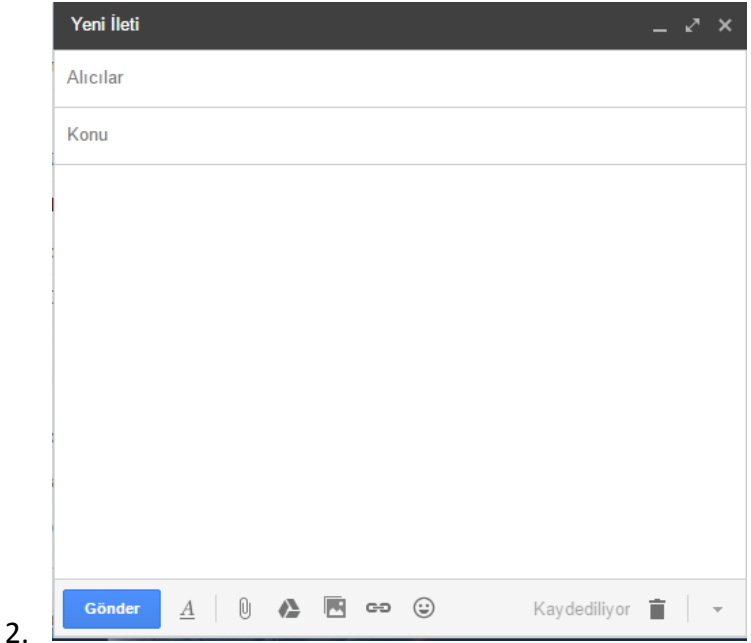

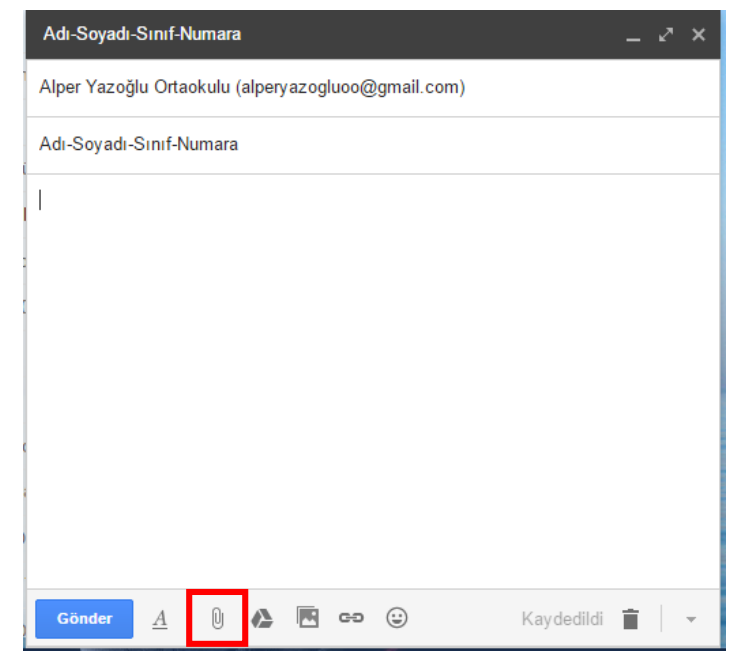

3.